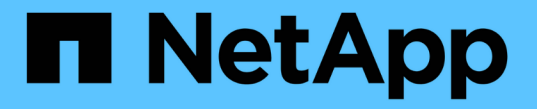

## **S3** アクセスキーの管理 StorageGRID 11.5

NetApp April 11, 2024

This PDF was generated from https://docs.netapp.com/ja-jp/storagegrid-115/tenant/creating-your-own-s3 access-keys.html on April 11, 2024. Always check docs.netapp.com for the latest.

# 目次

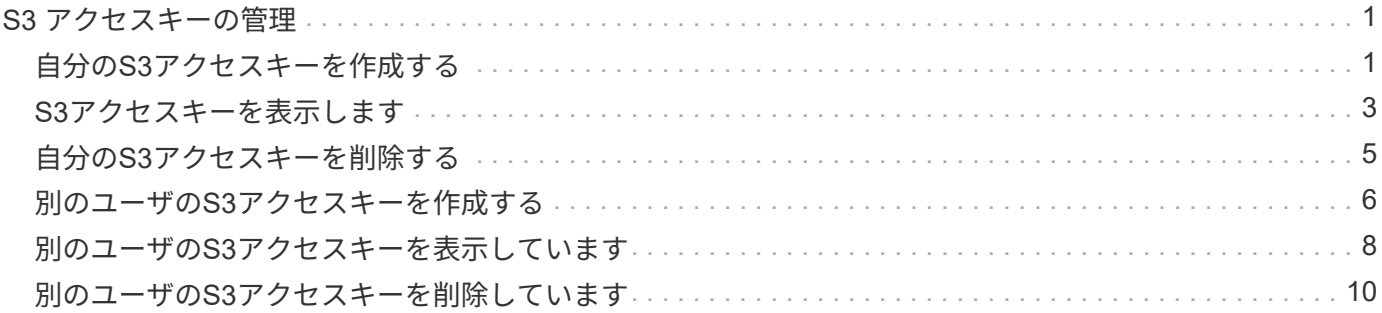

## <span id="page-2-0"></span>**S3** アクセスキーの管理

S3 テナントアカウントの各ユーザには、 StorageGRID システムでオブジェクトの格納 と読み出しを行うためのアクセスキーが必要です。アクセスキーは、アクセスキー ID と シークレットアクセスキーで構成されます。

このタスクについて

S3 アクセスキーは次のように管理できます。

- Manage Your Own S3 Credentials \* 権限が設定されたユーザは、自分の S3 アクセスキーを作成または削 除できます。
- Root Access \* 権限が設定されたユーザは、 S3 root アカウントおよびその他すべてのユーザのアクセスキ ーを管理できます。root アクセスキーは、バケットポリシーで root アクセスキーが明示的に無効になって いないかぎり、テナントのすべてのバケットとオブジェクトへのフルアクセスを提供します。

StorageGRID では、署名バージョン 2 と署名バージョン 4 の認証がサポートされています。クロスアカウン トアクセスは、バケットポリシーで明示的に有効になっていないかぎり、許可されません。

## <span id="page-2-1"></span>自分の**S3**アクセスキーを作成する

S3 テナントを使用している場合は、適切な権限があれば、自分の S3 アクセスキーを作 成できます。S3 テナントアカウントのバケットとオブジェクトにアクセスするには、ア クセスキーが必要です。

必要なもの

- Tenant Managerにはサポートされているブラウザを使用してサインインする必要があります。
- Manage Your Own S3 Credentials 権限が必要です。

このタスクについて

テナントアカウントのバケットを作成および管理できる S3 アクセスキーを 1 つ以上作成できます。新しいア クセスキーを作成したら、新しいアクセスキー ID とシークレットアクセスキーでアプリケーションを更新し ます。セキュリティ上の理由から、必要以上の数のキーを作成しないでください。また、使用していないキー は削除してください。キーが 1 つしかなく、有効期限が近づいている場合は、古いキーが期限切れになる前 に新しいキーを作成してから、古いキーを削除します。

各キーには、特定の有効期限または有効期限を設定できません。有効期限については、次のガイドラインに従 ってください。

- キーの有効期限を設定して、アクセスを特定の期間に制限します。短い有効期限を設定すると、アクセス キー ID とシークレットアクセスキーが誤って公開されるリスクを低減できます。期限切れのキーは自動 的に削除されます。
- 環境のセキュリティ・リスクが低く、新しいキーを定期的に作成する必要がない場合は、キーの有効期限 を設定する必要はありません。あとで新しいキーを作成する場合は、古いキーを手動で削除します。

 $(i)$ 

アカウントに属する S3 バケットとオブジェクトには、 Tenant Manager でアカウントに表示さ れるアクセスキー ID とシークレットアクセスキーを使用してアクセスできます。このため、ア クセスキーはパスワードと同じように保護する必要があります。定期的にアクセスキーをロー テーションし、使用されていないキーはアカウントから削除します。また、他のユーザとはア クセスキーを共有しないでください。

手順

1. 「 \* storage ( S3 ) \* > \* My access keys \* 」を選択します。

[ マイアクセスキー ] ページが表示され、既存のアクセスキーが一覧表示されます。

- 2. 「 \* キーの作成 \* 」を選択します。
- 3. 次のいずれかを実行します。
	- 有効期限を設定しない \* を選択して、有効期限が切れないキーを作成します。(デフォルト)
	- [ 有効期限の設定 \*] を選択し、有効期限の日付と時刻を設定しま

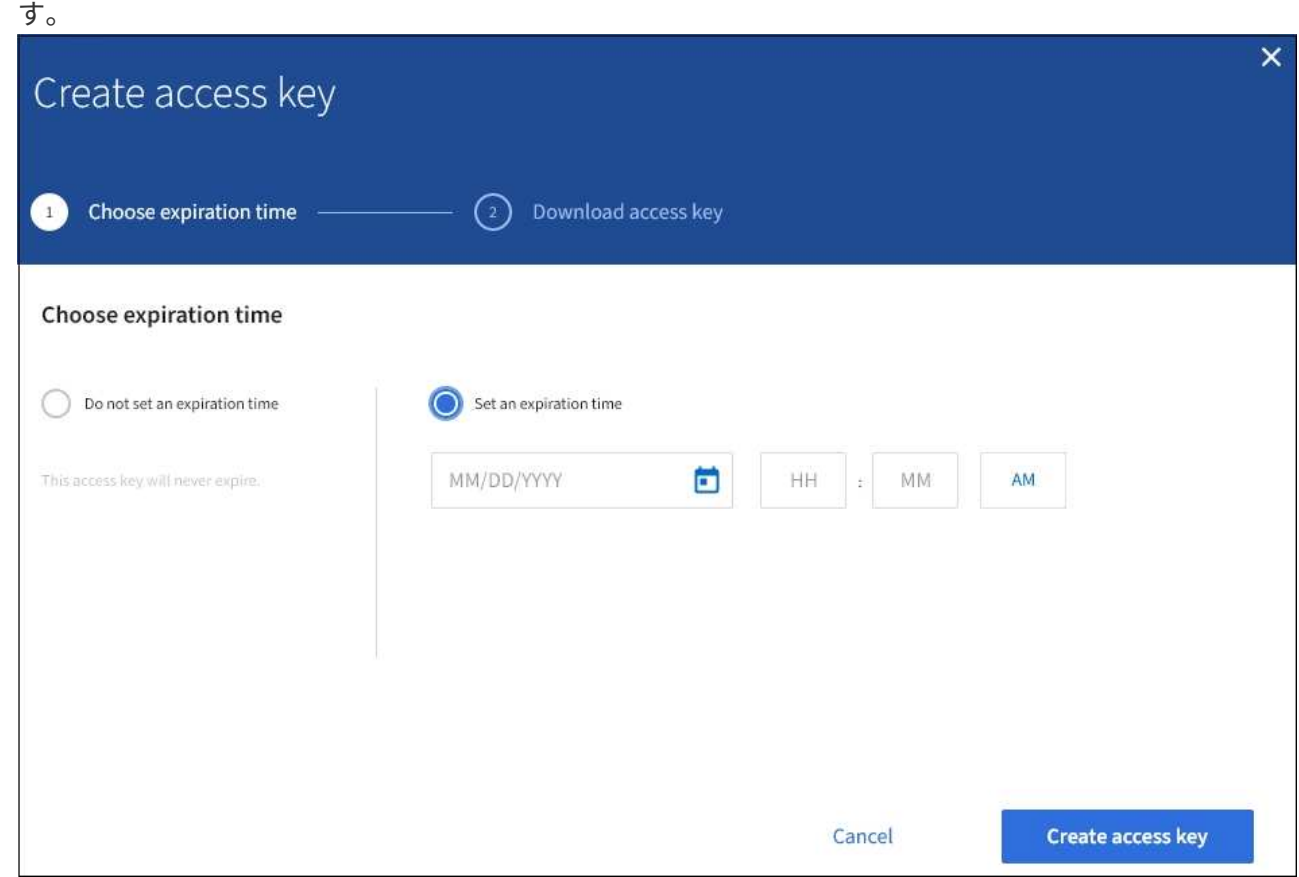

4. [ アクセスキーの作成 \*] を選択します。

Download access key (アクセスキーのダウンロード) ダイアログボックスが表示され、アクセスキー ID とシークレットアクセスキーが一覧表示されます。

5. アクセスキー ID とシークレットアクセスキーを安全な場所にコピーするか、「 \* Download.csv \* 」を選 択してアクセスキー ID とシークレットアクセスキーを含むスプレッドシートファイルを保存します。

この情報をコピーまたはダウンロードするまで、このダイアログボックスを閉じないでく ださい。

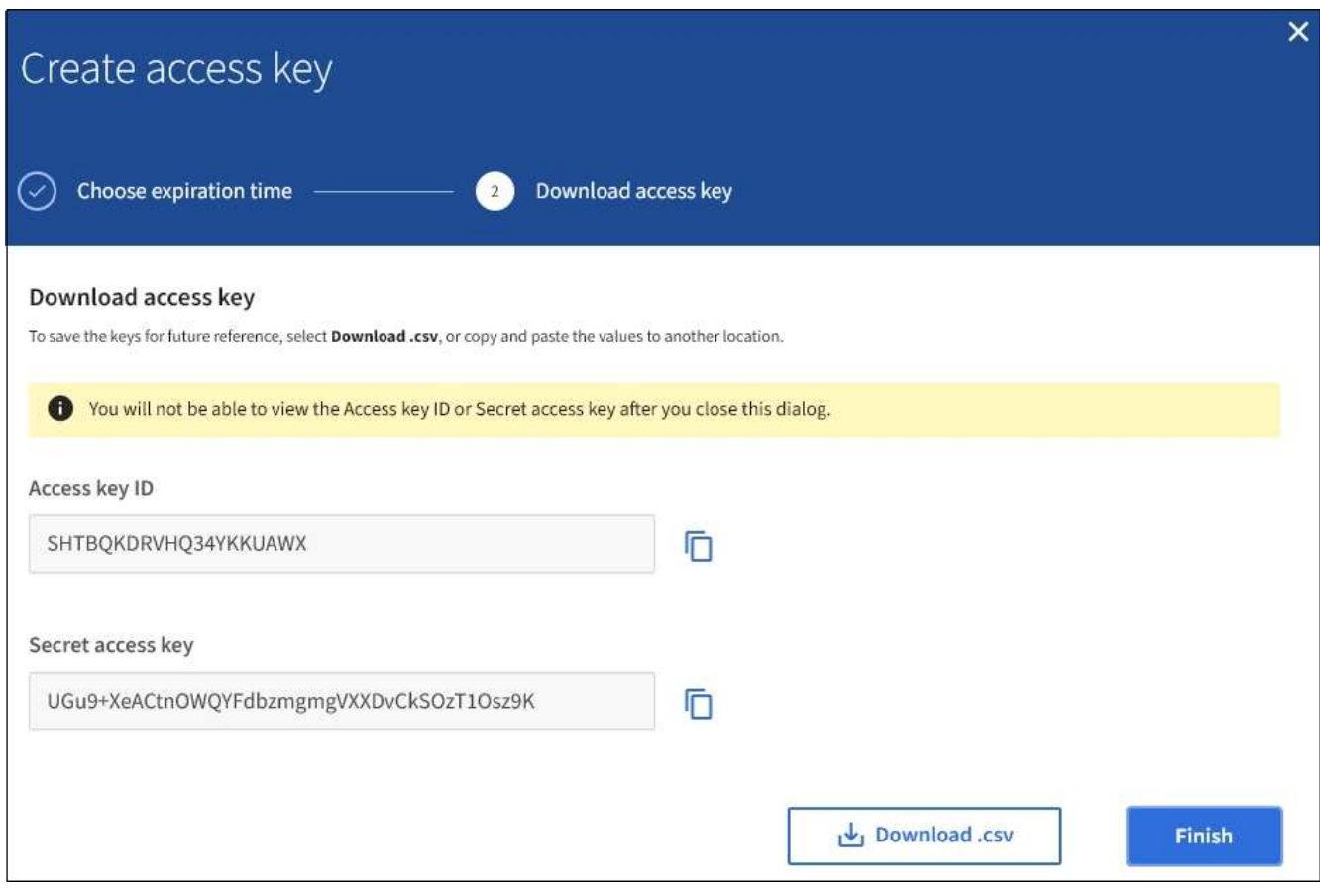

6. [ 完了 ] を選択します。

新しいキーは [ マイアクセスキー ] ページに表示されます。キャッシングに時間がかかるため変更には最 大で 15 分を要します。

関連情報

["](https://docs.netapp.com/ja-jp/storagegrid-115/tenant/tenant-management-permissions.html)[テナント管理権限](https://docs.netapp.com/ja-jp/storagegrid-115/tenant/tenant-management-permissions.html)["](https://docs.netapp.com/ja-jp/storagegrid-115/tenant/tenant-management-permissions.html)

 $\left( \, \mathrm{i} \, \right)$ 

## <span id="page-4-0"></span>**S3**アクセスキーを表示します

S3 テナントを使用している場合は、適切な権限があれば、 S3 アクセスキーのリストを 表示できます。有効期限でリストをソートすると、まもなく期限切れになるキーを確認 できます。必要に応じて、新しいキーを作成したり、使用しなくなったキーを削除した りできます。

必要なもの

- Tenant Managerにはサポートされているブラウザを使用してサインインする必要があります。
- Manage Your Own S3 Credentials 権限が必要です。

 $(i)$ 

アカウントに属する S3 バケットとオブジェクトには、 Tenant Manager でアカウントに表示さ れるアクセスキー ID とシークレットアクセスキーを使用してアクセスできます。このため、ア クセスキーはパスワードと同じように保護する必要があります。定期的にアクセスキーをロー テーションし、使用されていないキーはアカウントから削除します。また、他のユーザとはア クセスキーを共有しないでください。

手順

1. 「 \* storage ( S3 ) \* > \* My access keys \* 」を選択します。

[ マイアクセスキー ] ページが表示され、既存のアクセスキーが一覧表示されます。

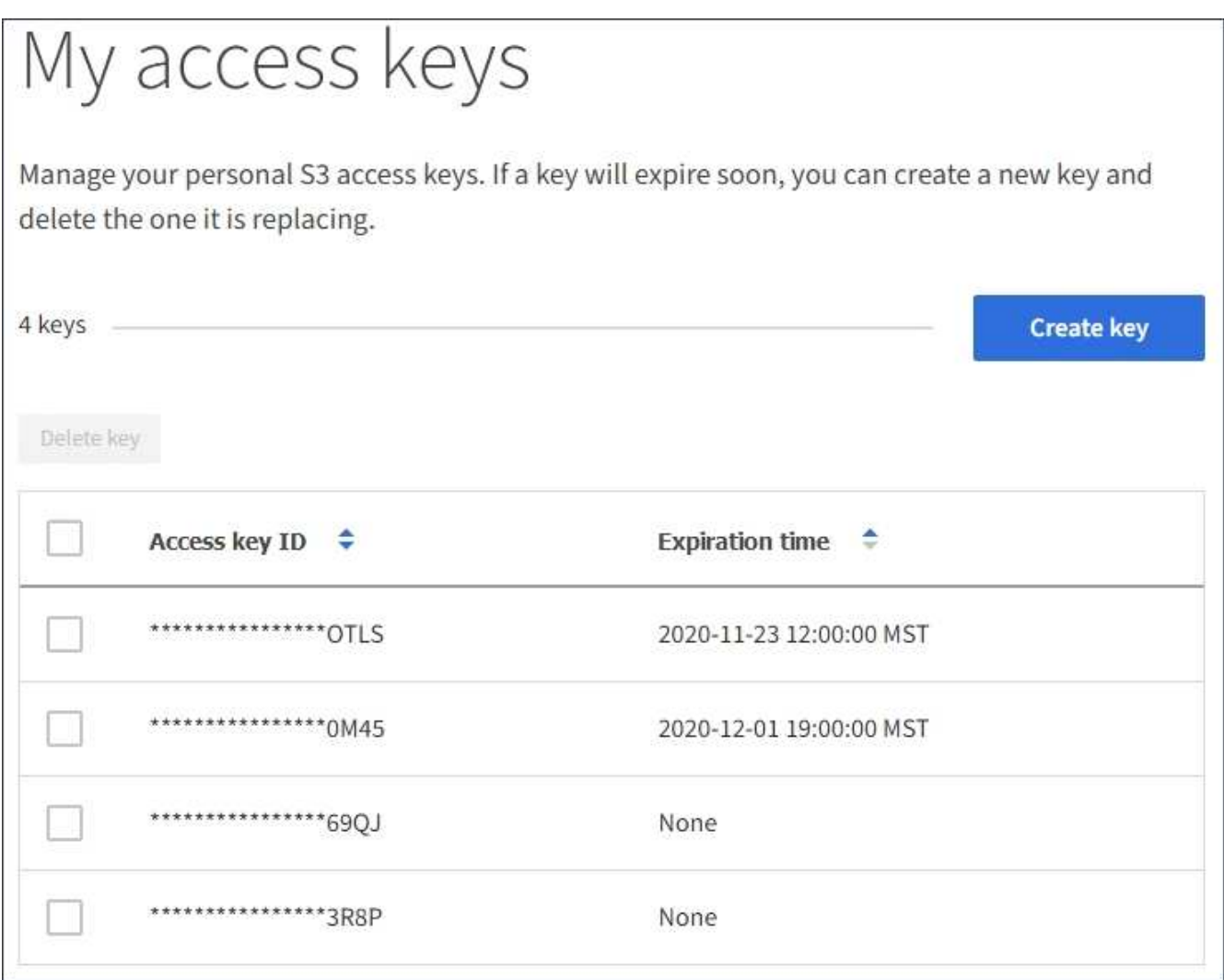

- 2. キーを \* Expiration time \* または \* Access key ID \* でソートします。
- 3. 必要に応じて、新しいキーを作成し、使用しなくなったキーを手動で削除します。

既存のキーの有効期限が切れる前に新しいキーを作成した場合は、アカウントのオブジェクトに一時的に アクセスできなくなることなく、新しいキーの使用を開始できます。

期限切れのキーは自動的に削除されます。

#### 関連情報

["](#page-2-1)[自分の](#page-2-1)[S3](#page-2-1)[アクセスキーを作成する](#page-2-1)["](#page-2-1)

["](#page-6-0)[自分の](#page-6-0)[S3](#page-6-0)[アクセスキーを削除する](#page-6-0)["](#page-6-0)

## <span id="page-6-0"></span>自分の**S3**アクセスキーを削除する

S3 テナントを使用している場合は、適切な権限があれば、自分の S3 アクセスキーを削 除できます。アクセスキーを削除すると、テナントアカウント内のオブジェクトとバケ ットにそのアクセスキーでアクセスできなくなります。

必要なもの

- Tenant Managerにはサポートされているブラウザを使用してサインインする必要があります。
- Manage Your Own S3 Credentials 権限が必要です。

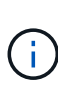

アカウントに属する S3 バケットとオブジェクトには、 Tenant Manager でアカウントに表示さ れるアクセスキー ID とシークレットアクセスキーを使用してアクセスできます。このため、ア クセスキーはパスワードと同じように保護する必要があります。定期的にアクセスキーをロー テーションし、使用されていないキーはアカウントから削除します。また、他のユーザとはア クセスキーを共有しないでください。

手順

1. 「 \* storage ( S3 ) \* > \* My access keys \* 」を選択します。

[ マイアクセスキー ] ページが表示され、既存のアクセスキーが一覧表示されます。

- 2. 削除する各アクセスキーのチェックボックスを選択します。
- 3. 「 \* Delete key (キーの削除)」 \* を選択

確認のダイアログボックスが表示されます。

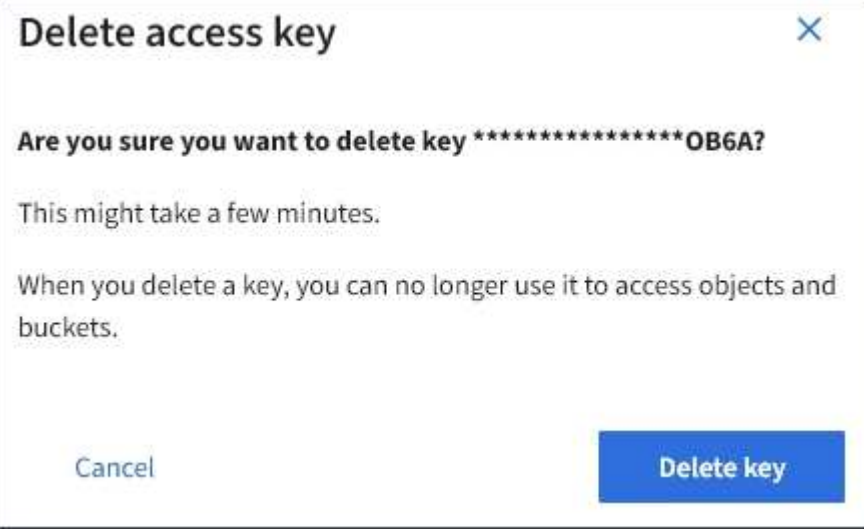

4. 「 \* Delete key (キーの削除)」 \* を選択

ページの右上に確認メッセージが表示されます。キャッシングに時間がかかるため変更には最大で 15 分

#### 関連情報

["](https://docs.netapp.com/ja-jp/storagegrid-115/tenant/tenant-management-permissions.html)[テナント管理権限](https://docs.netapp.com/ja-jp/storagegrid-115/tenant/tenant-management-permissions.html)["](https://docs.netapp.com/ja-jp/storagegrid-115/tenant/tenant-management-permissions.html)

## <span id="page-7-0"></span>別のユーザの**S3**アクセスキーを作成する

S3 テナントを使用している場合は、適切な権限があれば、バケットやオブジェクトにア クセスする必要があるアプリケーションなど、他のユーザの S3 アクセスキーを作成で きます。

必要なもの

- Tenant Managerにはサポートされているブラウザを使用してサインインする必要があります。
- Root Access 権限が必要です。

このタスクについて

他のユーザがテナントアカウントのバケットを作成および管理できるように、 1 つ以上の S3 アクセスキーを 作成できます。新しいアクセスキーを作成したら、新しいアクセスキー ID とシークレットアクセスキーでア プリケーションを更新します。セキュリティ上の理由から、ユーザが必要とする以上のキーは作成しないでく ださい。また、使用されていないキーは削除してください。キーが 1 つしかなく、有効期限が近づいている 場合は、古いキーが期限切れになる前に新しいキーを作成してから、古いキーを削除します。

各キーには、特定の有効期限または有効期限を設定できません。有効期限については、次のガイドラインに従 ってください。

- キーの有効期限を設定して、ユーザのアクセスを一定期間に制限します。短い有効期限を設定すると、ア クセスキー ID とシークレットアクセスキーが誤って公開されるリスクを低減できます。期限切れのキー は自動的に削除されます。
- 環境のセキュリティ・リスクが低く、新しいキーを定期的に作成する必要がない場合は、キーの有効期限 を設定する必要はありません。あとで新しいキーを作成する場合は、古いキーを手動で削除します。

ユーザに属する S3 バケットとオブジェクトには、 Tenant Manager でそのユーザに対して表示 されるアクセスキー ID とシークレットアクセスキーを使用してアクセスできます。このため、  $(i)$ アクセスキーはパスワードと同じように保護する必要があります。定期的にアクセスキーをロ ーテーションし、使用されていないキーはアカウントから削除します。また、他のユーザとは アクセスキーを共有しないでください。

手順

- 1. アクセス管理 \* > \* Users \* を選択します。
- 2. S3 アクセスキーを管理するユーザを選択します。

ユーザーの詳細ページが表示されます。

- 3. [ \* アクセスキー \* ] を選択し、 [ \* キーの作成 \* ] を選択します。
- 4. 次のいずれかを実行します。

◦ 有効期限を設定しない \* を選択して、有効期限が切れないキーを作成します。(デフォルト)

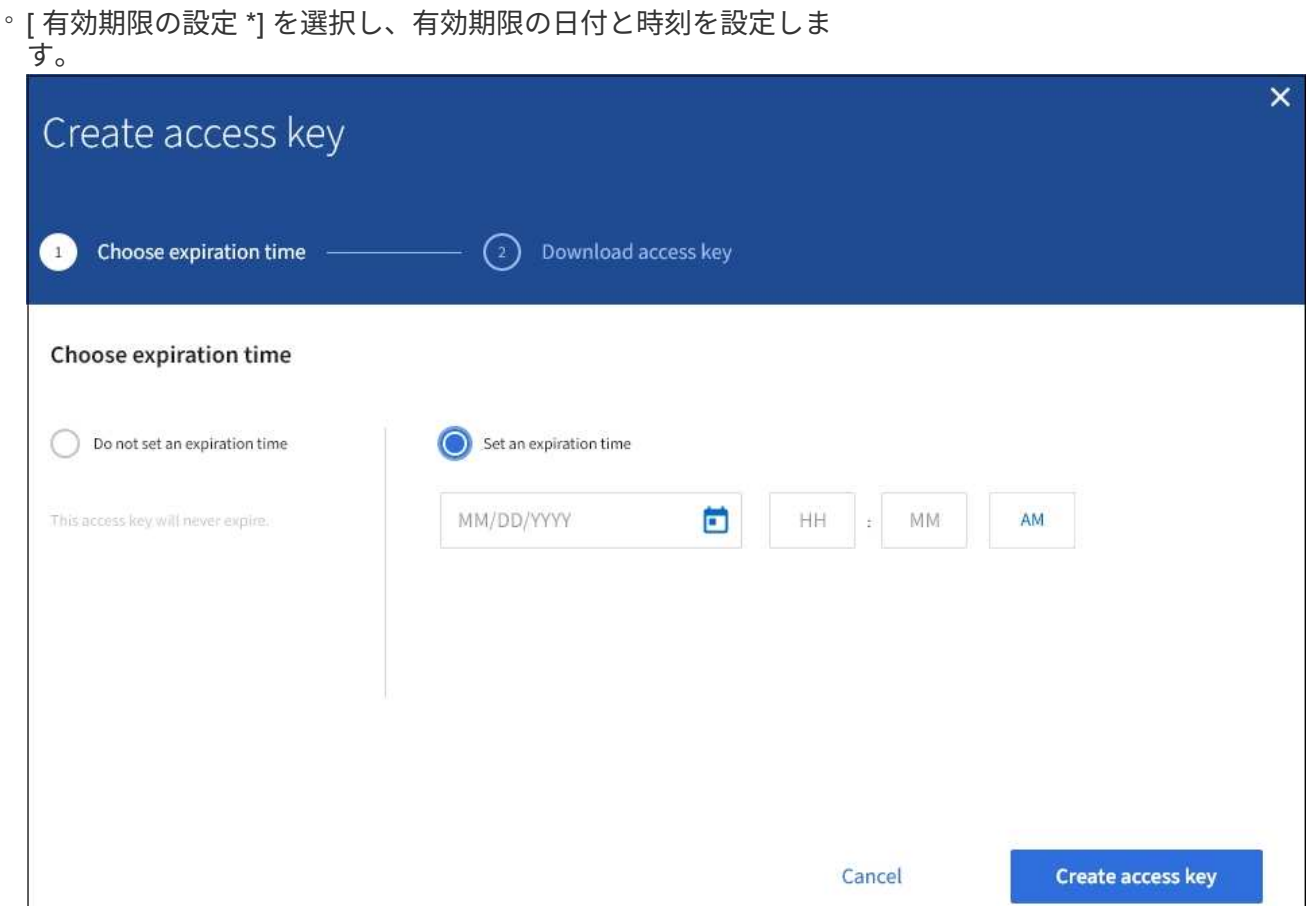

5. [ アクセスキーの作成 \*] を選択します。

Download access key (アクセスキーのダウンロード) ダイアログボックスが表示され、アクセスキー ID とシークレットアクセスキーが一覧表示されます。

6. アクセスキー ID とシークレットアクセスキーを安全な場所にコピーするか、「 \* Download.csv \* 」を選 択してアクセスキー ID とシークレットアクセスキーを含むスプレッドシートファイルを保存します。

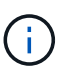

この情報をコピーまたはダウンロードするまで、このダイアログボックスを閉じないでく ださい。

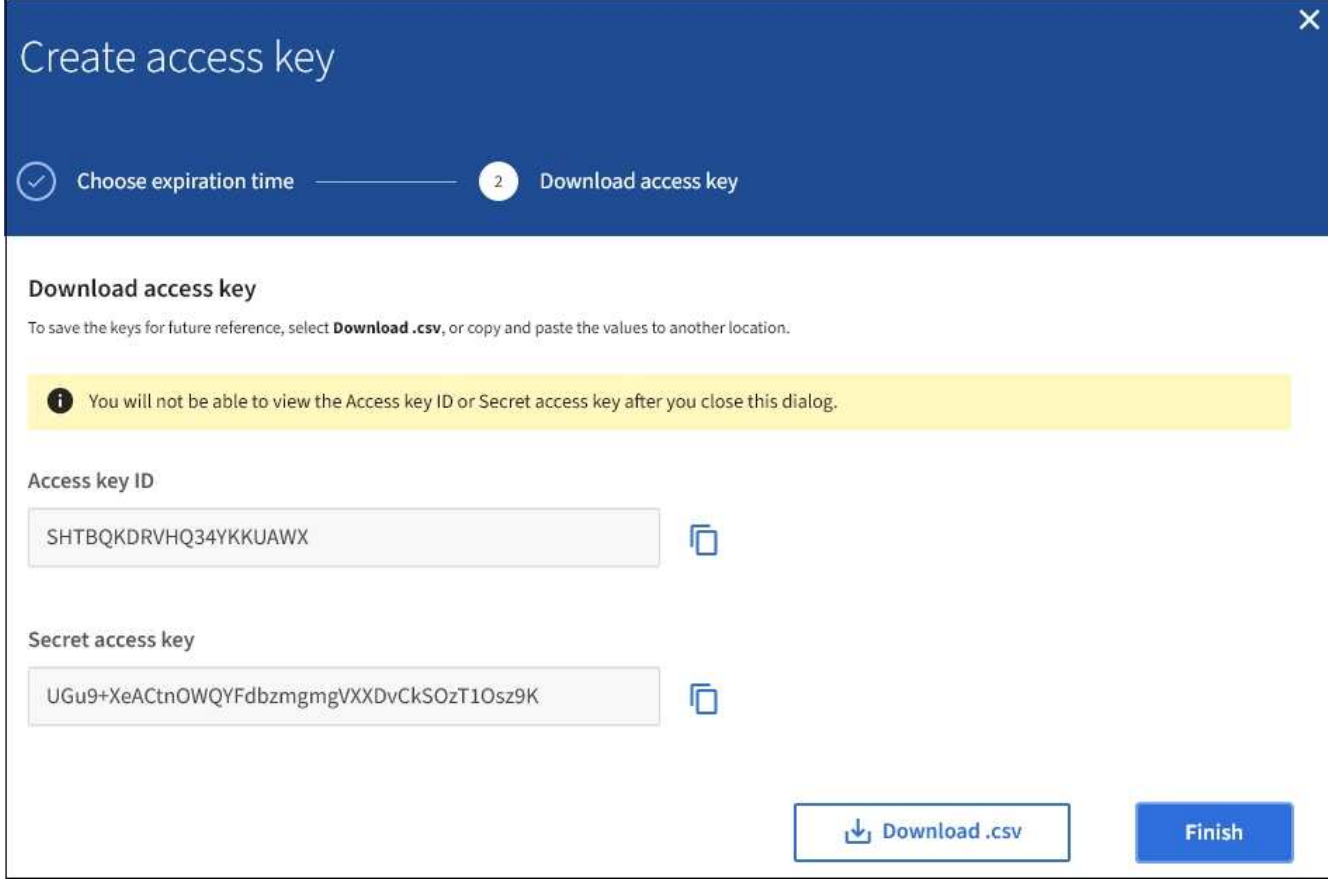

7. [ 完了 ] を選択します。

新しいキーは、ユーザ詳細ページのアクセスキータブに表示されます。キャッシングに時間がかかるため 変更には最大で 15 分を要します。

関連情報

["](https://docs.netapp.com/ja-jp/storagegrid-115/tenant/tenant-management-permissions.html)[テナント管理権限](https://docs.netapp.com/ja-jp/storagegrid-115/tenant/tenant-management-permissions.html)["](https://docs.netapp.com/ja-jp/storagegrid-115/tenant/tenant-management-permissions.html)

## <span id="page-9-0"></span>別のユーザの**S3**アクセスキーを表示しています

S3 テナントを使用している場合は、適切な権限があれば、別のユーザの S3 アクセスキ ーを表示できます。有効期限でリストをソートすると、まもなく期限切れになるキーを 確認できます。必要に応じて、新しいキーを作成したり、使用されなくなったキーを削 除したりできます。

必要なもの

- Tenant Managerにはサポートされているブラウザを使用してサインインする必要があります。
- Root Access 権限が必要です。

ユーザに属する S3 バケットとオブジェクトには、 Tenant Manager でそのユーザに対して表示 されるアクセスキー ID とシークレットアクセスキーを使用してアクセスできます。このため、 アクセスキーはパスワードと同じように保護する必要があります。定期的にアクセスキーをロ ーテーションし、使用されていないキーはアカウントから削除します。また、他のユーザとは アクセスキーを共有しないでください。

手順

 $\bigcirc$ 

1. アクセス管理 \* > \* Users \* を選択します。

[ ユーザー ] ページが表示され、既存のユーザーが一覧表示されます。

2. S3 アクセスキーを表示するユーザを選択します。

ユーザーの詳細ページが表示されます。

3. 「 \* アクセスキー \* 」を選択します。

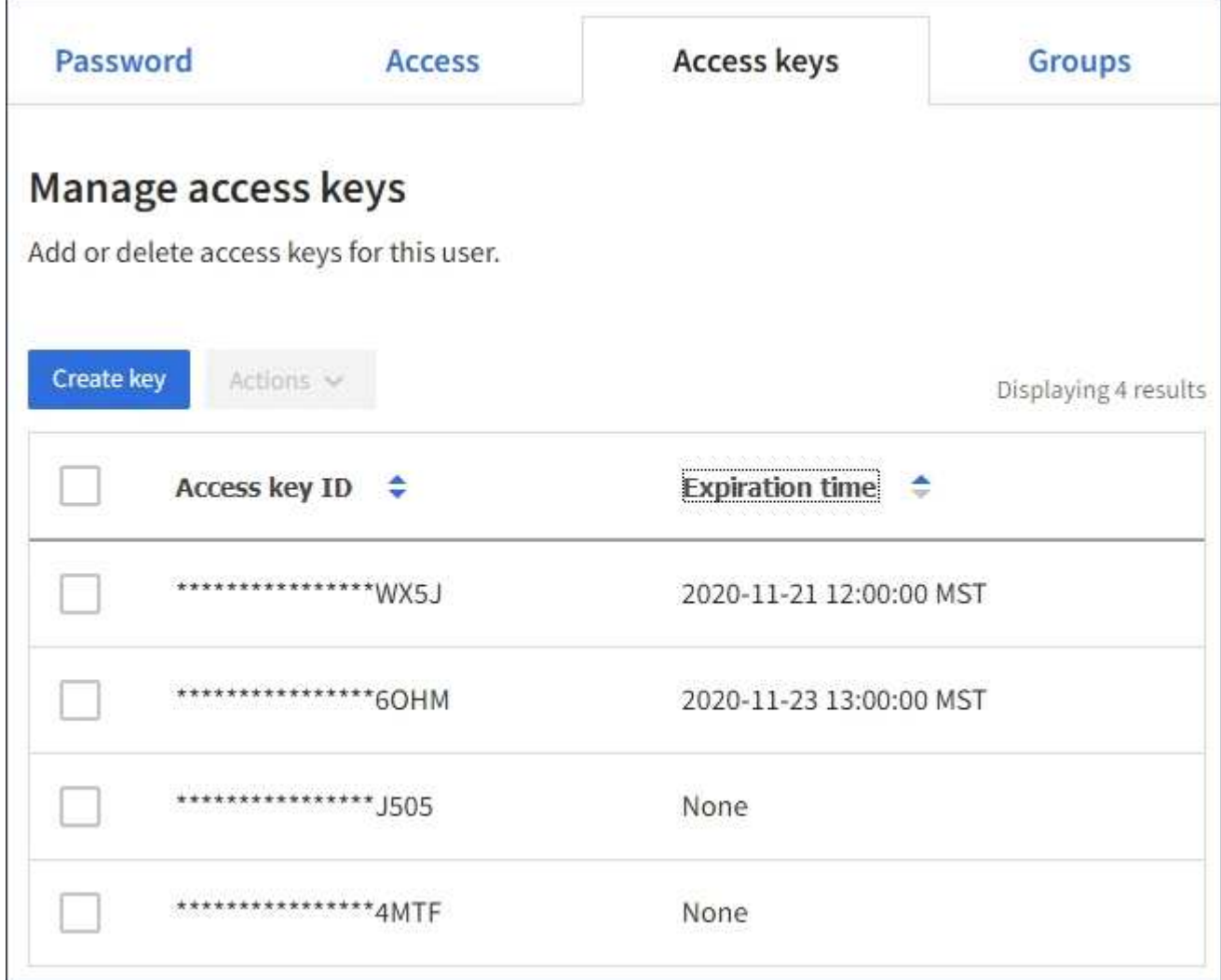

- 4. キーを \* Expiration time \* または \* Access key ID \* でソートします。
- 5. 必要に応じて、新しいキーを作成し、使用しなくなったキーを手動で削除します。

既存のキーの有効期限が切れる前に新しいキーを作成した場合、ユーザはアカウントのオブジェクトに一 時的にアクセスできなくなることなく、新しいキーの使用を開始できます。

期限切れのキーは自動的に削除されます。

#### 関連情報

["](#page-7-0)[別のユーザの](#page-7-0)[S3](#page-7-0)[アクセスキーを作成しています](#page-7-0)["](#page-7-0)

["](#page-11-0)[別のユーザの](#page-11-0)[S3](#page-11-0)[アクセスキーを削除しています](#page-11-0)["](#page-11-0)

### <span id="page-11-0"></span>別のユーザの**S3**アクセスキーを削除しています

S3 テナントを使用している場合は、適切な権限があれば、別のユーザの S3 アクセスキ ーを削除できます。アクセスキーを削除すると、テナントアカウント内のオブジェクト とバケットにそのアクセスキーでアクセスできなくなります。

必要なもの

- Tenant Managerにはサポートされているブラウザを使用してサインインする必要があります。
- Root Access 権限が必要です。

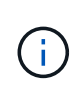

ユーザに属する S3 バケットとオブジェクトには、 Tenant Manager でそのユーザに対して表示 されるアクセスキー ID とシークレットアクセスキーを使用してアクセスできます。このため、 アクセスキーはパスワードと同じように保護する必要があります。定期的にアクセスキーをロ ーテーションし、使用されていないキーはアカウントから削除します。また、他のユーザとは アクセスキーを共有しないでください。

手順

1. アクセス管理 \* > \* Users \* を選択します。

[ ユーザー ] ページが表示され、既存のユーザーが一覧表示されます。

2. S3 アクセスキーを管理するユーザを選択します。

ユーザーの詳細ページが表示されます。

- 3. アクセスキー \* を選択し、削除する各アクセスキーのチェックボックスを選択します。
- 4. \* アクション \* > \* 選択したキーを削除 \* を選択します。

確認のダイアログボックスが表示されます。

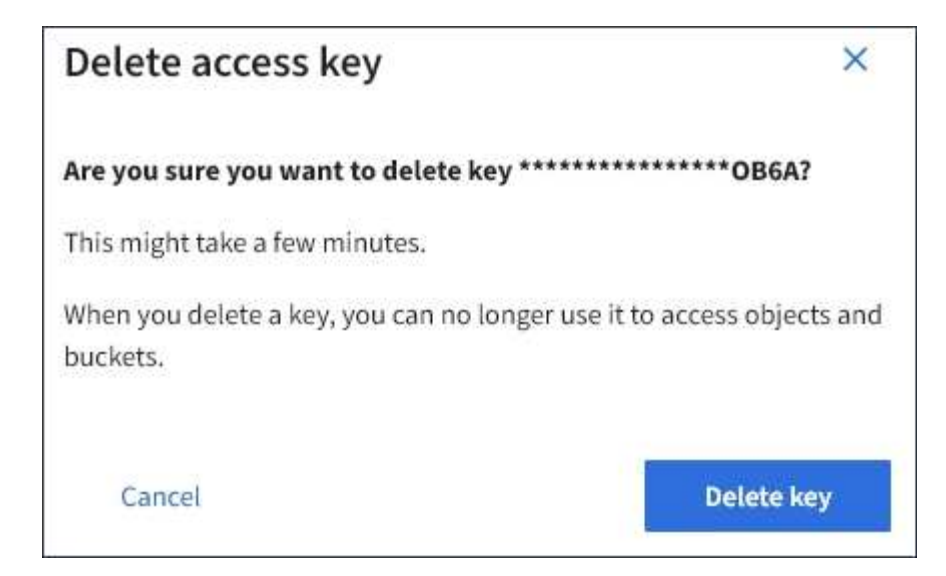

5. 「 \* Delete key (キーの削除)」 \* を選択

ページの右上に確認メッセージが表示されます。キャッシングに時間がかかるため変更には最大で 15 分 を要します。

#### 関連情報

["](https://docs.netapp.com/ja-jp/storagegrid-115/tenant/tenant-management-permissions.html)[テナント管理権限](https://docs.netapp.com/ja-jp/storagegrid-115/tenant/tenant-management-permissions.html)["](https://docs.netapp.com/ja-jp/storagegrid-115/tenant/tenant-management-permissions.html)

Copyright © 2024 NetApp, Inc. All Rights Reserved. Printed in the U.S.このドキュメントは著作権によって保 護されています。著作権所有者の書面による事前承諾がある場合を除き、画像媒体、電子媒体、および写真複 写、記録媒体、テープ媒体、電子検索システムへの組み込みを含む機械媒体など、いかなる形式および方法に よる複製も禁止します。

ネットアップの著作物から派生したソフトウェアは、次に示す使用許諾条項および免責条項の対象となりま す。

このソフトウェアは、ネットアップによって「現状のまま」提供されています。ネットアップは明示的な保 証、または商品性および特定目的に対する適合性の暗示的保証を含み、かつこれに限定されないいかなる暗示 的な保証も行いません。ネットアップは、代替品または代替サービスの調達、使用不能、データ損失、利益損 失、業務中断を含み、かつこれに限定されない、このソフトウェアの使用により生じたすべての直接的損害、 間接的損害、偶発的損害、特別損害、懲罰的損害、必然的損害の発生に対して、損失の発生の可能性が通知さ れていたとしても、その発生理由、根拠とする責任論、契約の有無、厳格責任、不法行為(過失またはそうで ない場合を含む)にかかわらず、一切の責任を負いません。

ネットアップは、ここに記載されているすべての製品に対する変更を随時、予告なく行う権利を保有します。 ネットアップによる明示的な書面による合意がある場合を除き、ここに記載されている製品の使用により生じ る責任および義務に対して、ネットアップは責任を負いません。この製品の使用または購入は、ネットアップ の特許権、商標権、または他の知的所有権に基づくライセンスの供与とはみなされません。

このマニュアルに記載されている製品は、1つ以上の米国特許、その他の国の特許、および出願中の特許によ って保護されている場合があります。

権利の制限について:政府による使用、複製、開示は、DFARS 252.227-7013(2014年2月)およびFAR 5252.227-19(2007年12月)のRights in Technical Data -Noncommercial Items(技術データ - 非商用品目に関 する諸権利)条項の(b)(3)項、に規定された制限が適用されます。

本書に含まれるデータは商用製品および / または商用サービス(FAR 2.101の定義に基づく)に関係し、デー タの所有権はNetApp, Inc.にあります。本契約に基づき提供されるすべてのネットアップの技術データおよび コンピュータ ソフトウェアは、商用目的であり、私費のみで開発されたものです。米国政府は本データに対 し、非独占的かつ移転およびサブライセンス不可で、全世界を対象とする取り消し不能の制限付き使用権を有 し、本データの提供の根拠となった米国政府契約に関連し、当該契約の裏付けとする場合にのみ本データを使 用できます。前述の場合を除き、NetApp, Inc.の書面による許可を事前に得ることなく、本データを使用、開 示、転載、改変するほか、上演または展示することはできません。国防総省にかかる米国政府のデータ使用権 については、DFARS 252.227-7015(b)項(2014年2月)で定められた権利のみが認められます。

#### 商標に関する情報

NetApp、NetAppのロゴ、<http://www.netapp.com/TM>に記載されているマークは、NetApp, Inc.の商標です。そ の他の会社名と製品名は、それを所有する各社の商標である場合があります。